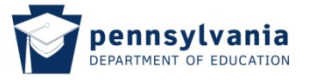

## **1. Getting Started**

Welcome to the Pennsylvania Department of Education's (PDE) new, on-line system for applying for, administering and managing teacher certification. This user guide provides directions to help you navigate TIMS.

## **Logging In to TIMS**

Navigate to the PDE Website by typing the following URL into your browser:

## **[www.education.state.pa.us/](http://www.education.state.pa.us/)**

Click **Log In** on the top left side of the PDE web page, located just below the PDE search box. This is a ONE-TIME process to create a Commonwealth web portal logon. Select the "Register" link.

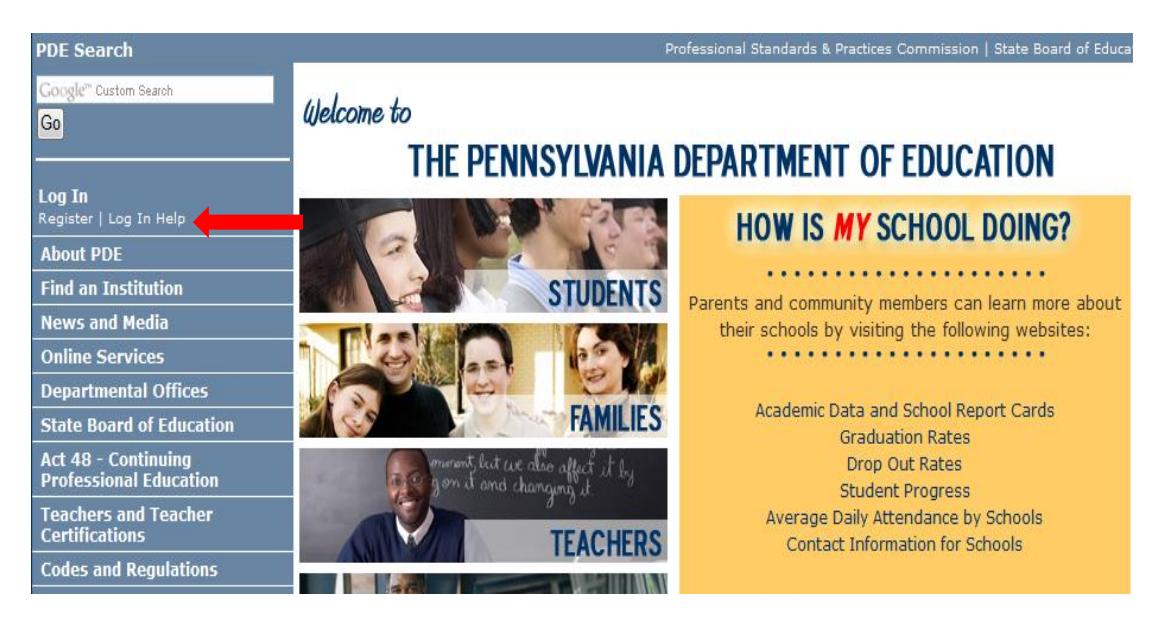

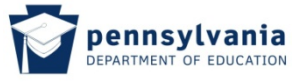

Complete the registration form.

- Information with a red  $*$  asterisk must be supplied.
- Use a permanent personal email address (not one issued by an employer or a college/university).
- Create your User ID
	- It should NOT have spaces
	- It is NOT case sensitive
	- Record this ID
- Create your Password
	- It IS case sensitive
	- It must have at least one:
	- Capital letter
	- Lower case letter
	- Number
	- Visible symbol
	- It should NOT have spaces
	- Record this password
	- Create a very easy security question with an answer you will remember

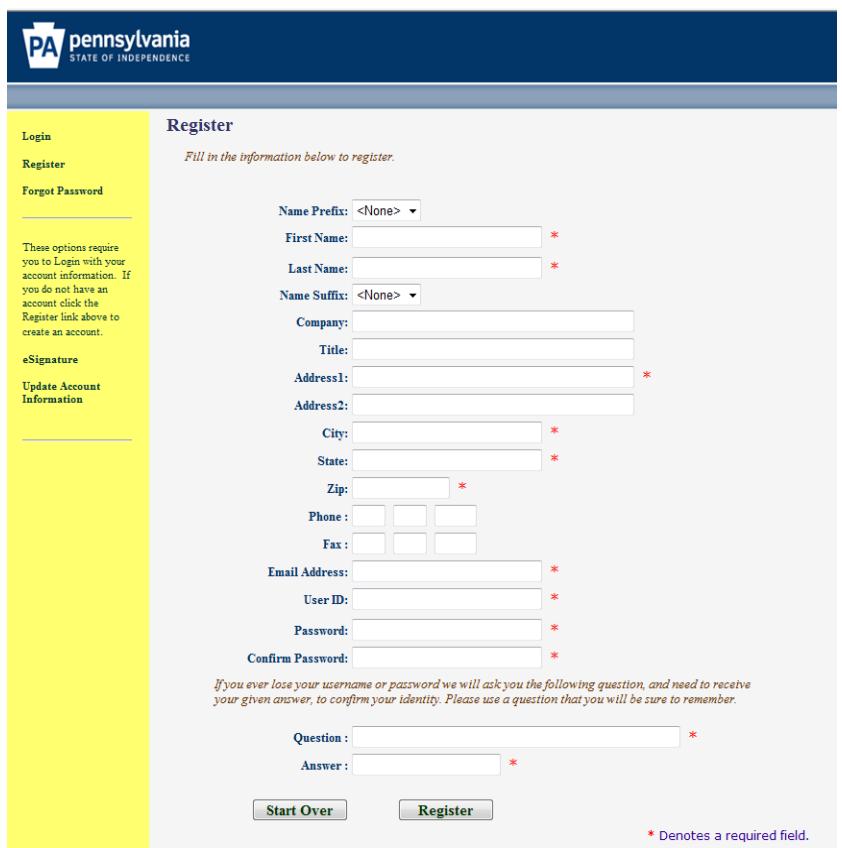

After successfully completing and submitting the registration form you must **wait for a registration confirmation email** before you may log into TIMS for the first time.

**It may take up to 24 hours to receive the confirmation.**

Section 1.1, Page 2 **8/14/2013**

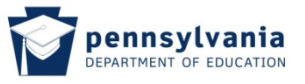

Once the confirmation of registration email is received, navigate to [www.education.state.pa.us](http://www.education.state.pa.us/) and select "Log In". "Log In Help" is also available.

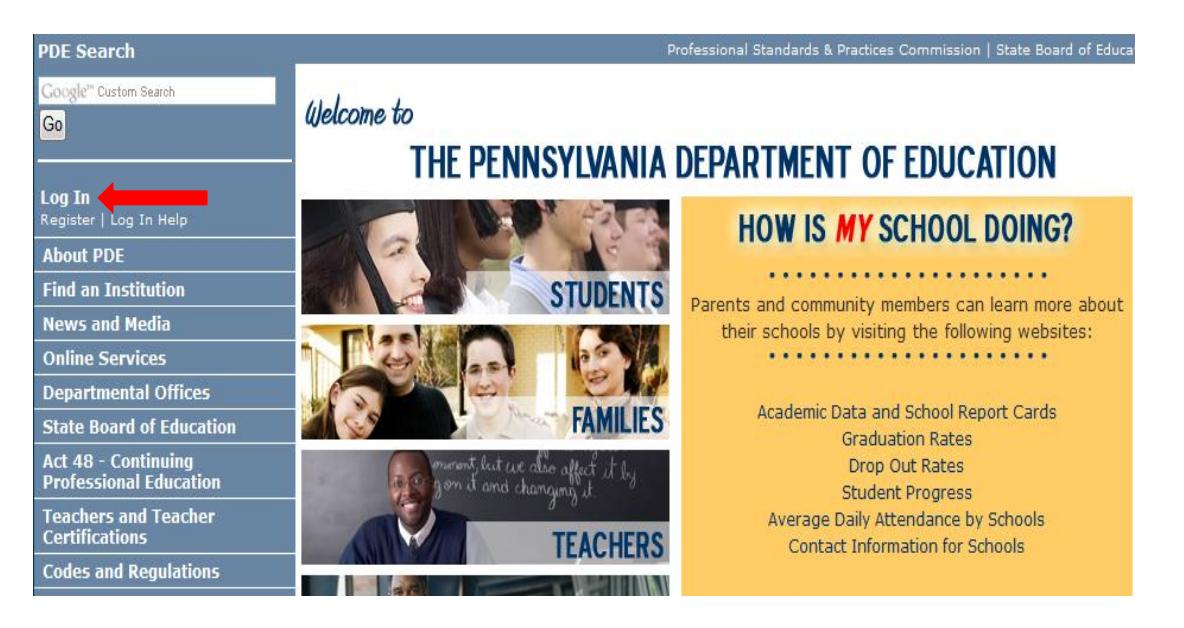

You will be directed to the Welcome Page for the Commonwealth of Pennsylvania's Enterprise Portal as shown below.

- Enter the User Id you created
- Enter your Password remember it is case sensitive

**Caution:** If you fail to log in 3 times your account locks for 30 minutes, so…

- Use the Forgot Password button. You will receive two emails:
	- The first will contain your User Id
	- The second will have a new password.

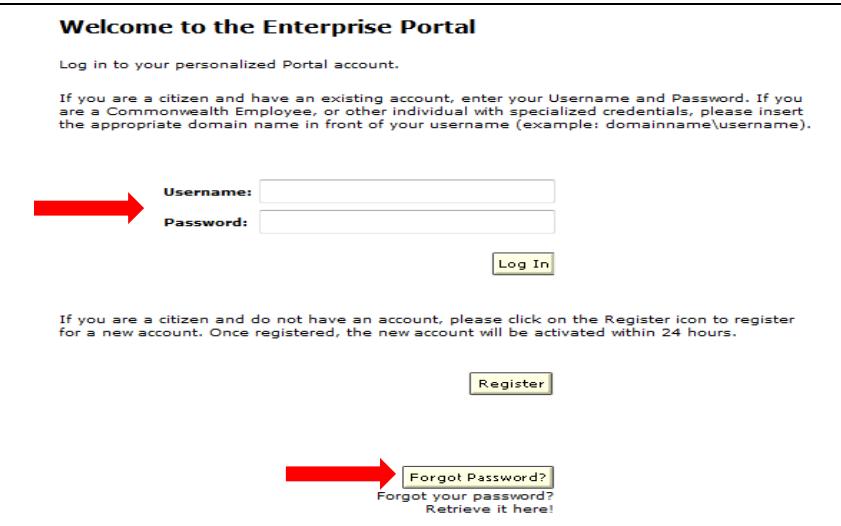

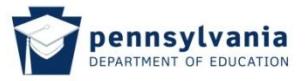

For assistance with the portal log in, the portal help desk may be reached via the "Help Desk Support" link on the top of the [www.education.state.pa.us](http://www.education.state.pa.us/) page. Scroll down on the Help Desk page for additional resources.

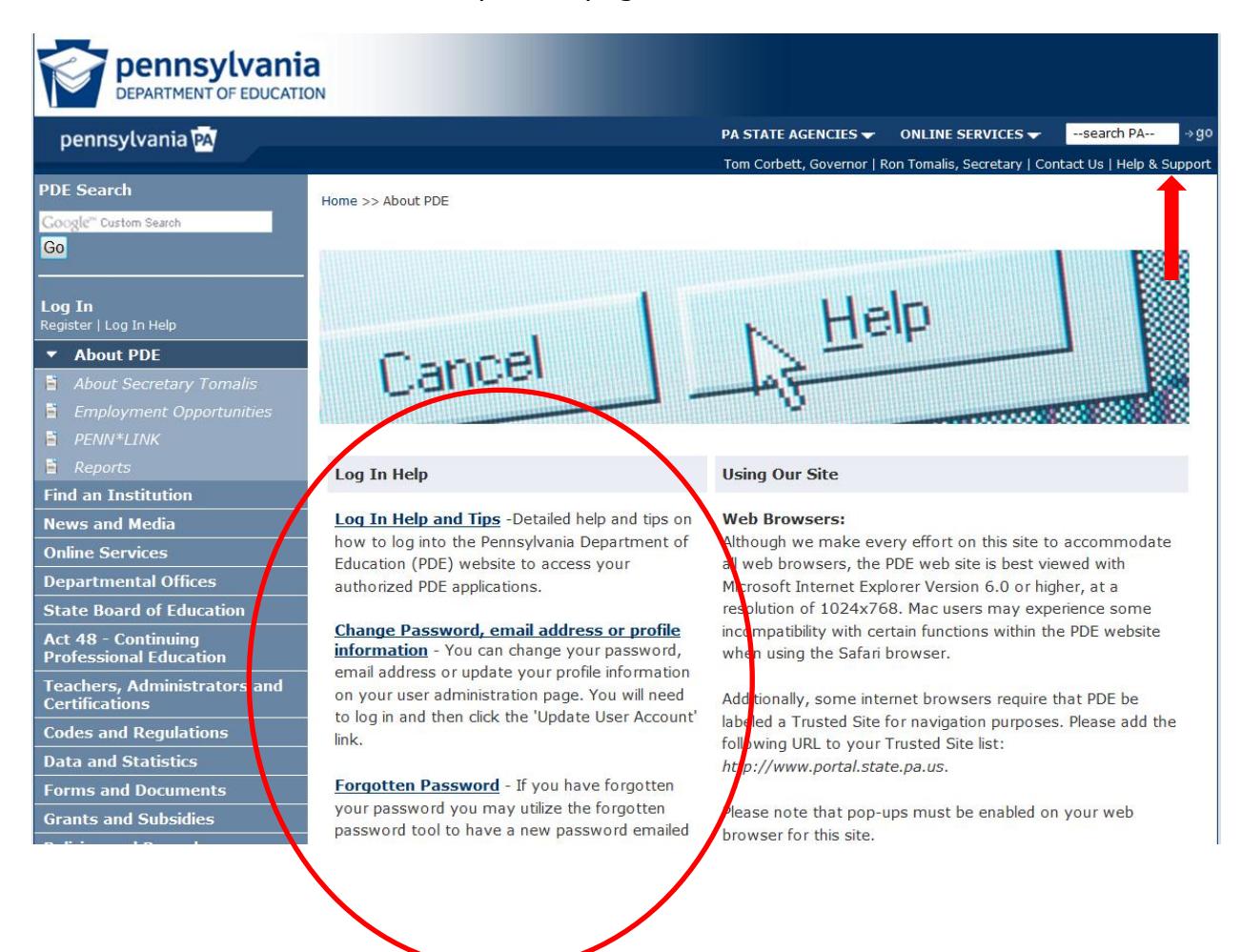

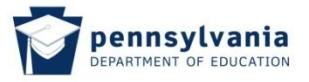

Once your login ID and Password are confirmed, the Home page will be launched once more, displaying that you are now logged in.

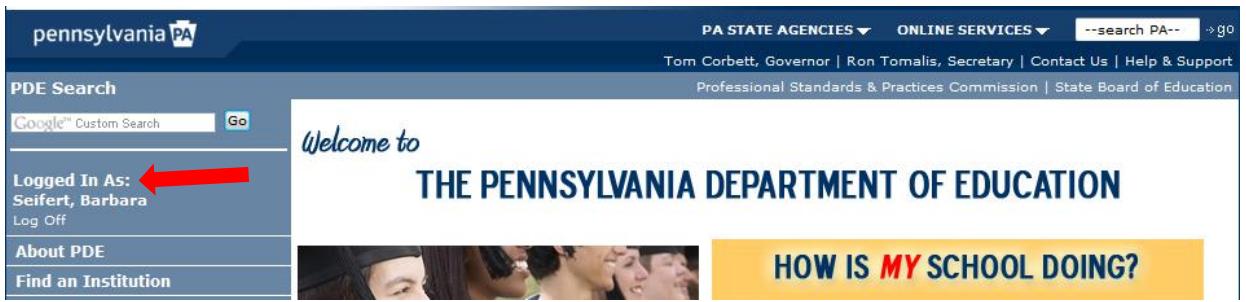